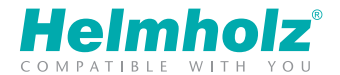

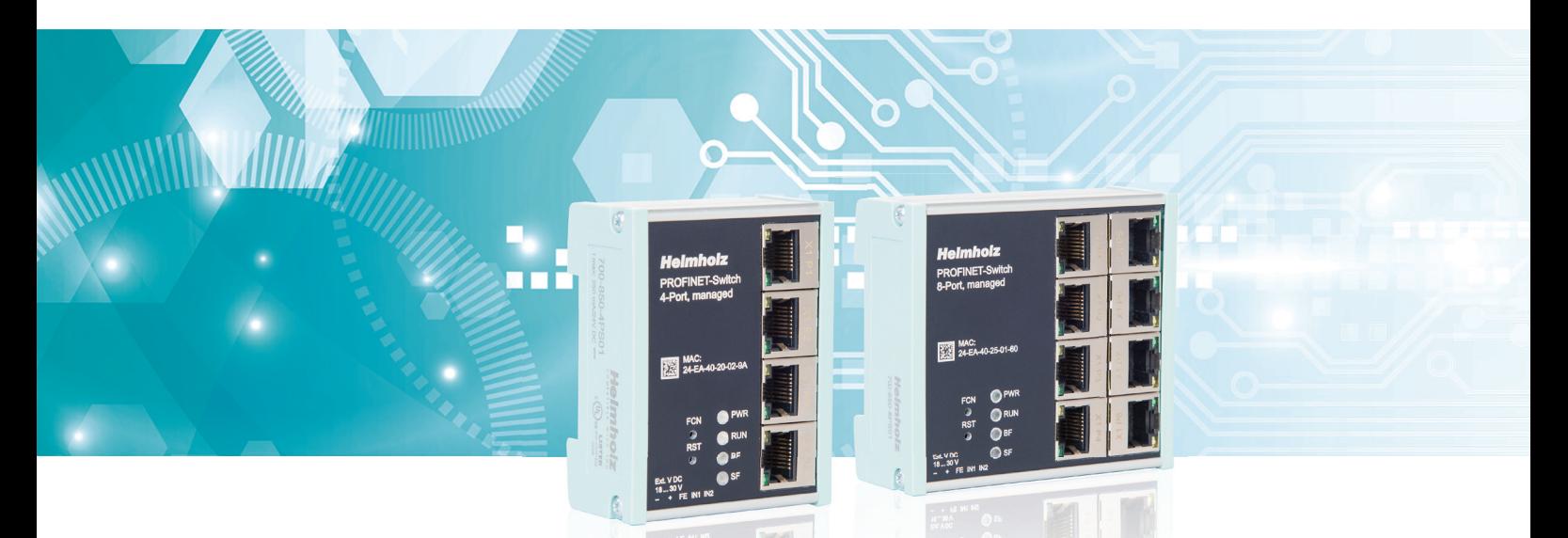

# Quick Start Guide PROFINET-Switch 4/8-Port

## Version

 $2d$ 

www.helmholz.de

## Inhalt

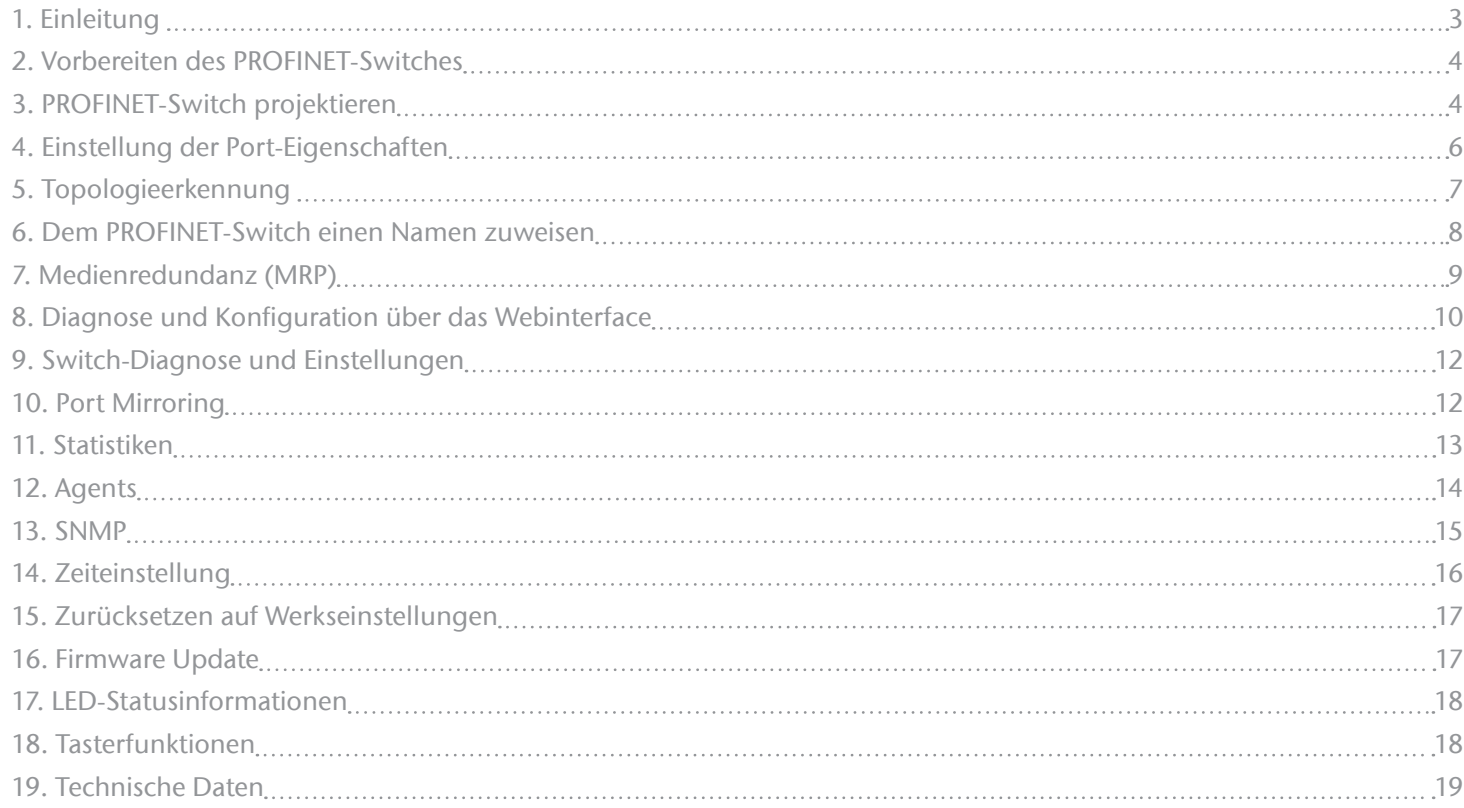

## 1. Einleitung

*Bitte beachten:* Bitte berücksichtigen Sie die Sicherheitshinweise zum Produkt, welche Sie dem Handbuch entnehmen können. Das Handbuch finden Sie auf der beiliegenden CD oder es kann von der Webseite www.helmholz.de im Downloadbereich heruntergeladen werden.

Dieses Dokument soll die Erstinbetriebnahme des PROFINET-Switches zur Verwendung in einem PROFINET-Projekt erläutern.

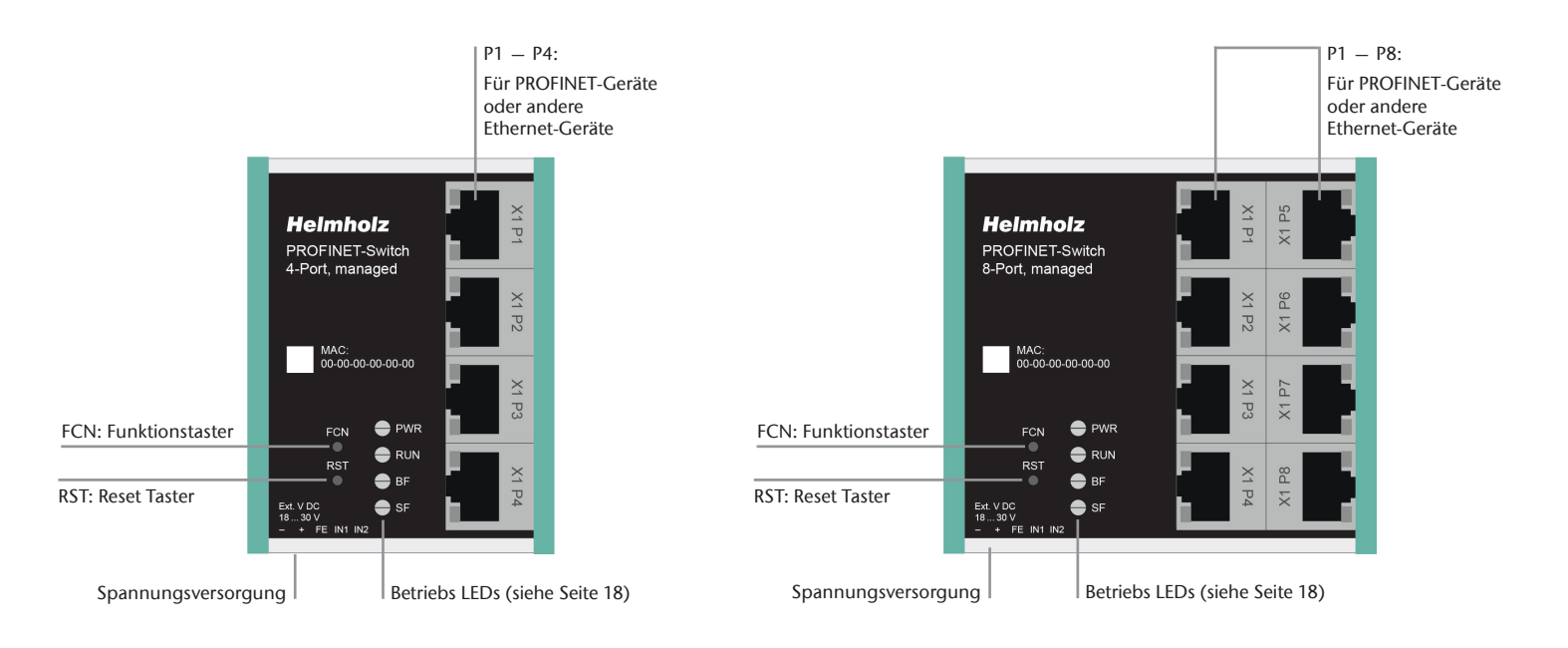

#### 2. Vorbereiten des PROFINET-Switches

#### 2.1 Anschließen

Der PROFINET-Switch muss, am Weitbereichseingang 18 – 30 VDC über den mitgelieferten Anschlussstecker, mit 24 VDC versorgt werden. Der Anschluss (FE) ist für die Funktionserde. Verbinden Sie diese ordnungsgemäß mit dem Bezugspotential.

Die RI45-Buchsen "P1 – P4"(4-Port Switch) und "P1 – P8" (8-Port Switch) dienen zum Anschluss des Netzwerks.

## 3. PROFINET-Switch projektieren

Nach der Installation ist der PROFINET-Switch im Hardwarekatalog unter "PROFINET IO -> Weitere Feldgeräte -> Network Components -> Helmholz PN-Switch" zu finden. Fügen Sie das Gerät "PROFINET-Switch, 4-port" in das Projekt ein und verbinden es mit Ihrem PROFINET-Netzwerk.

#### 2.2 GSDML-Datei installieren

Die GSDML-Datei ist auf der beiliegenden CD oder im Downloadbereich des PROFINET-Switches auf www.helmholz.de zu finden.

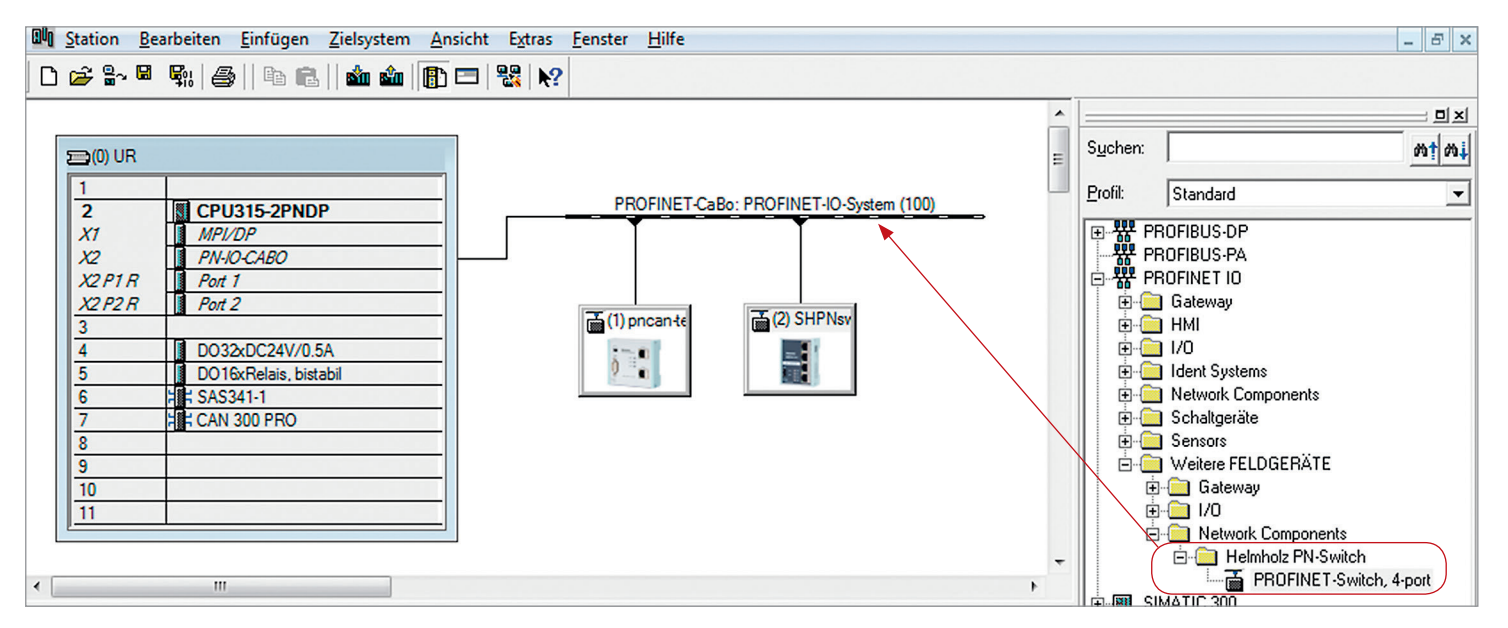

Durch den Aufruf der Objekteigenschaften müssen Sie dem PROFINET-Switch, im Projekt, einen eindeutigen PROFINET-Namen geben und die IP-Adresse auf Plausibilität prüfen.

*Achtung:* Dem realen Gerät muss später der gleiche Name wie im Projekt zugewiesen werden. Siehe auch Kapitel 6.

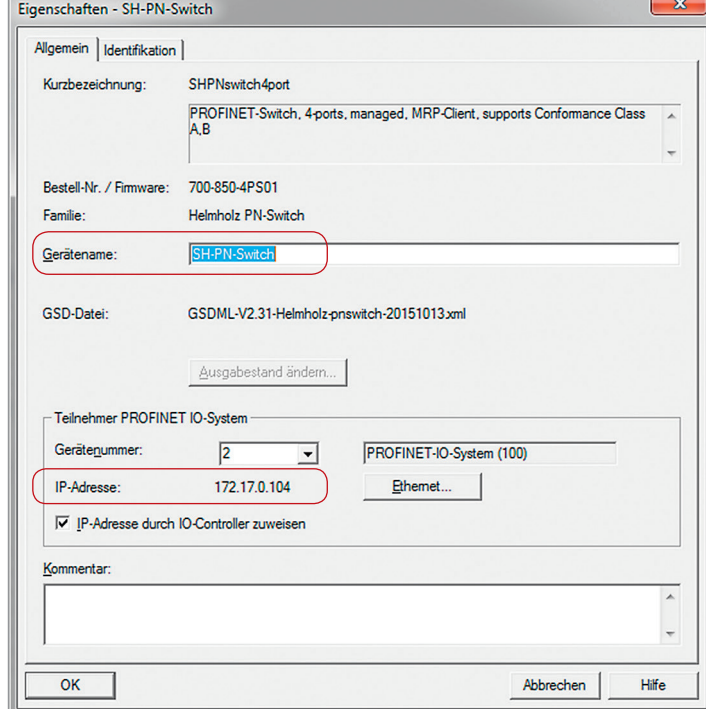

#### 4. Einstellung der Port-Eigenschaften

Jeder Port des PROFINET-Switches kann individuell parametriert werden.

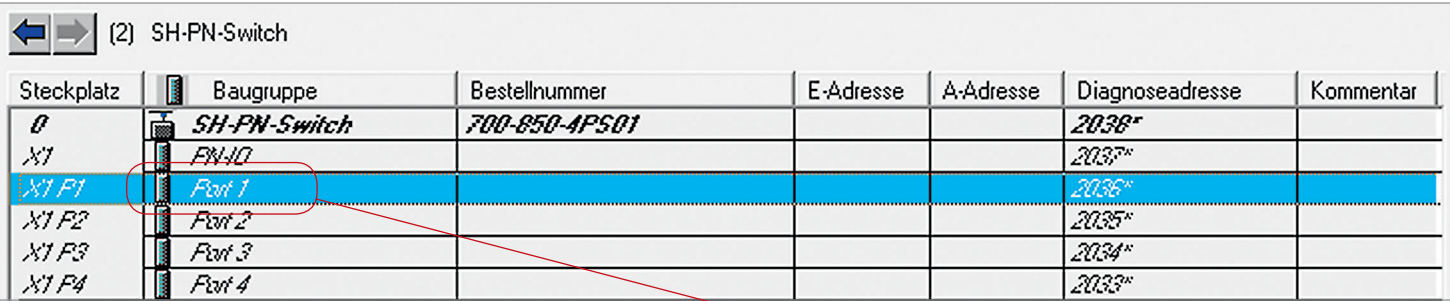

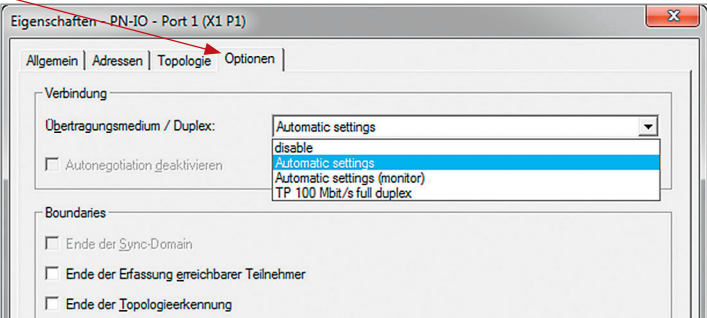

#### Übertragungsmedium/Duplex:

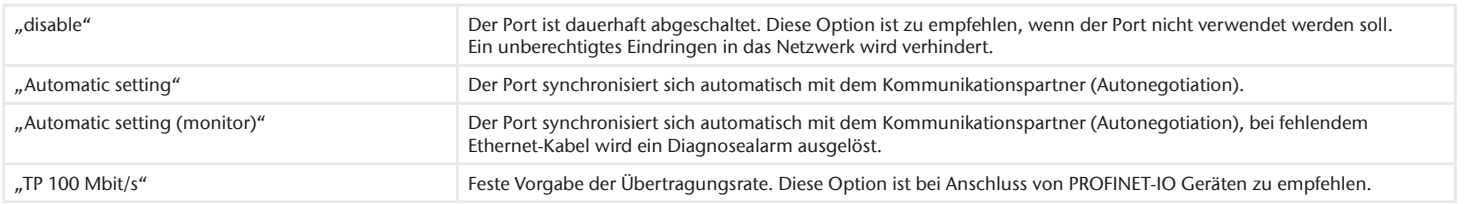

#### 5. Topologieerkennung

Der PROFINET-Switch unterstützt die Mechanismen zur Nachbarschaftserkennung (LLDP). Mit dieser Funktion ist es möglich die Topologie eines PROFINET-Netzwerks zu erkennen, oder zur Kontrolle des korrekten Aufbaus durch die Konfiguration vorzugeben.

Wurde die Topologie in der Konfiguration vorgegeben, so kann auch benachbarten Geräten bei einem Gerätetausch der PROFINET-Name zugewiesen werden.

Somit ist ein Gerätetausch im Betrieb ohne Verwendung von Inbetriebnahme-Tools möglich.

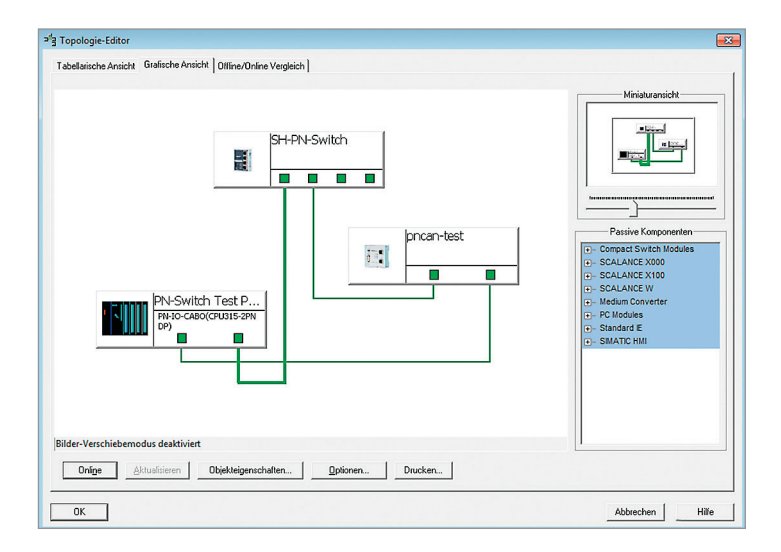

#### 6. Dem PROFINET-Switch einen Namen zuweisen

Wenn die Konfiguration des PROFINET-Switches im Hardwarekonfigurator abgeschlossen ist, kann sie in die SPS eingespielt werden.

Damit der Switch am PROFINET vom PROFINET-Controller gefunden werden kann, muss der PROFINET-Name im Gerät eingestellt werden.

Dafür wird im SIMATIC<sup>1</sup> Manager die Funktion "Ethernet Teilnehmer bearbeiten" verwendet.

Mit dem Button "Durchsuchen..." kann das Netzwerk nach PROFINET-Teilnehmer durchsucht werden.

Die eindeutige Identifikation des PROFINET-Switches wird hier durch die MAC-Adresse des Gerätes gewährleistet.

*Achtung:* Der zugewiesene Name muss mit dem im Hardwarekonfigurator festgelegten Namen übereinstimmen. Siehe Kapitel 3, Seite 4/5.

Hat der PROFINET-Switch den richtigen Namen erhalten, dann wird er durch die SPS erkannt und konfiguriert.

Ist die Konfiguration korrekt verlaufen, sollte die grüne "RUN"-LED ein sowie die "BF"- und die "SF"-LED aus sein.

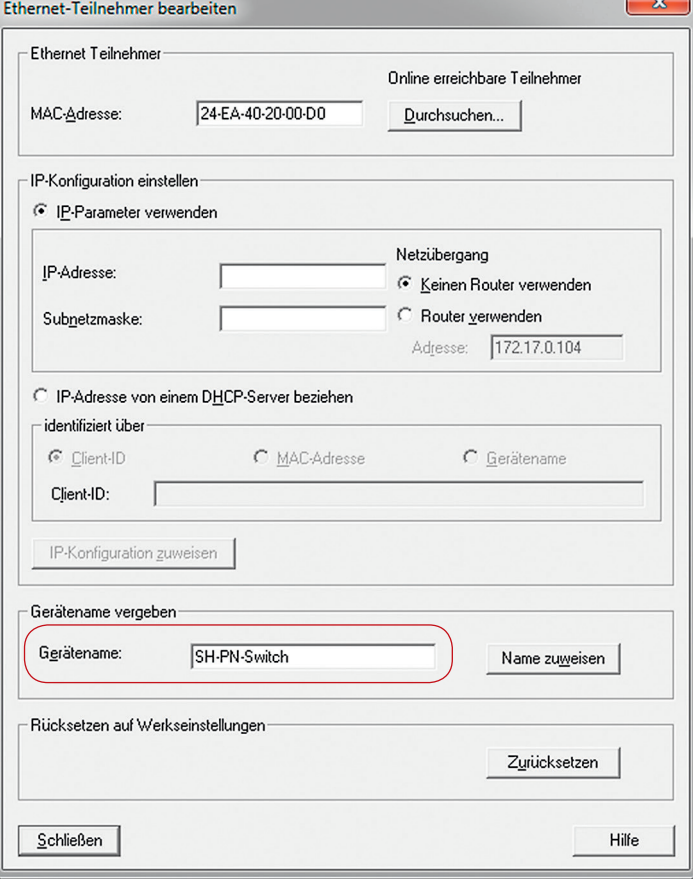

#### 7. Medienredundanz (MRP)

Der PROFINET-Switch unterstützt optional Medienredundanz (MRP) als MRP-Client. MRP steht für "Media redundancy protocol". MRP ermöglicht eine Ringverkabelung, die den Betrieb des PROFINET-Netzwerkes auch bei Ausfall eines Kabels oder eines Teilnehmers ermöglicht.

In einem MRP Ring muss es mindestens einen MRP-Master geben (z.B. die CPU), alle anderen Teilnehmer des Rings sind dann MRP-Clients.

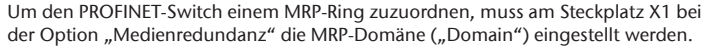

*Achtung:* Wird eine Ringverkabelung hergestellt, ohne dass die MRP-Rollen bei allen beteiligten Geräten konfiguriert wurden, kann es zu Funktionsstörungen des PROFI-NET-Netzwerkes kommen!

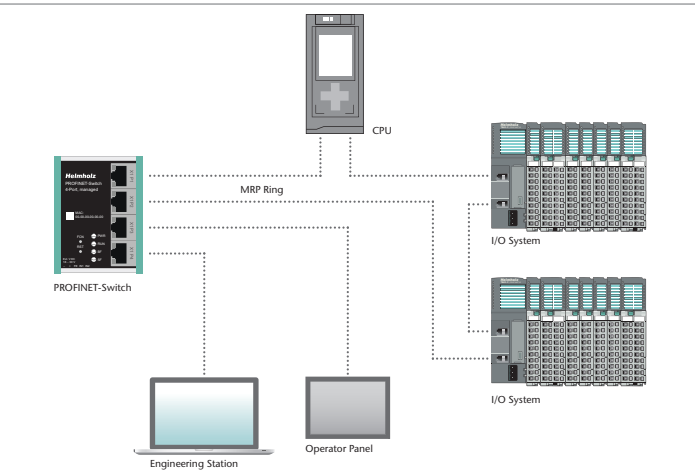

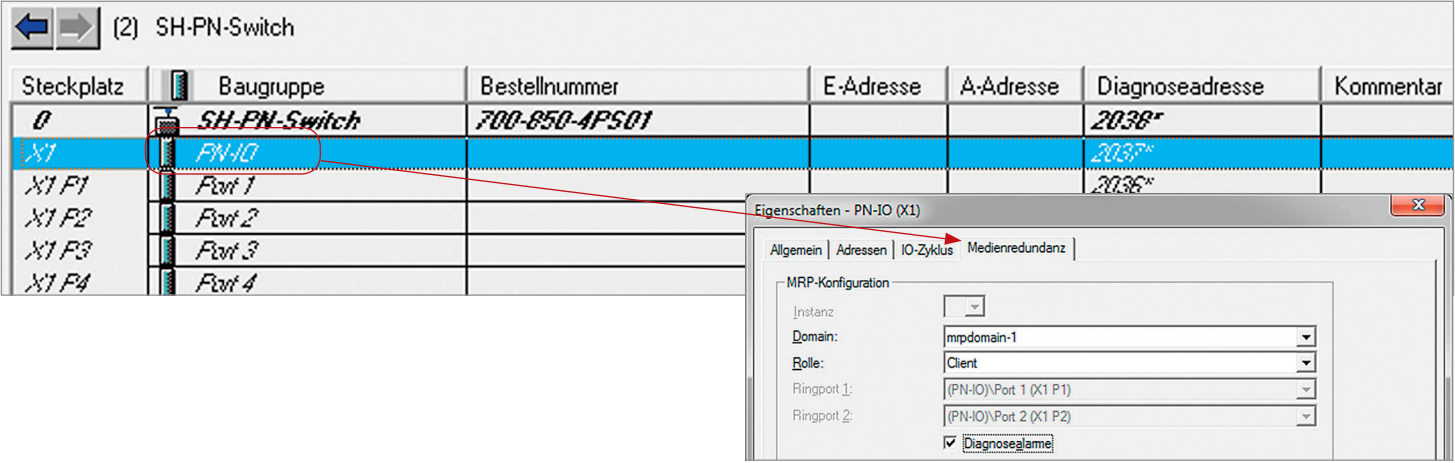

#### 8. Diagnose und Konfiguration über das Webinterface

Unter der IP-Adresse, die der PROFINET-Switch im PROFINET-Netzwerk erhalten hat, ist auch das Webinterface erreichbar.

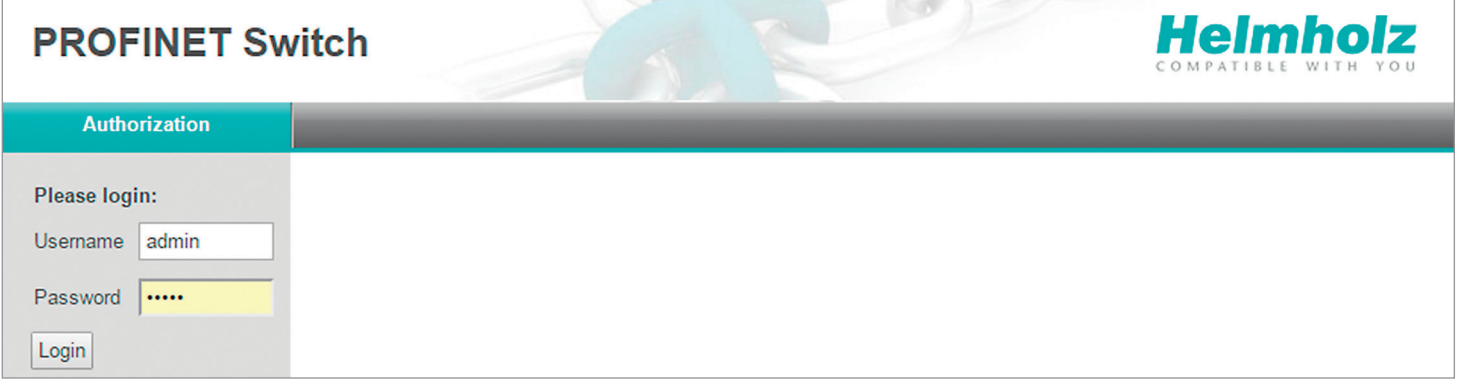

Beim ersten Aufruf des Webinterface ist das Passwort des "admin"-Users "admin" (ab Firmware V1.02 ist das Passwort die Seriennummer des Gerätes). Nach dem ersten Login muss zwingend ein neues Passwort vergeben werden:

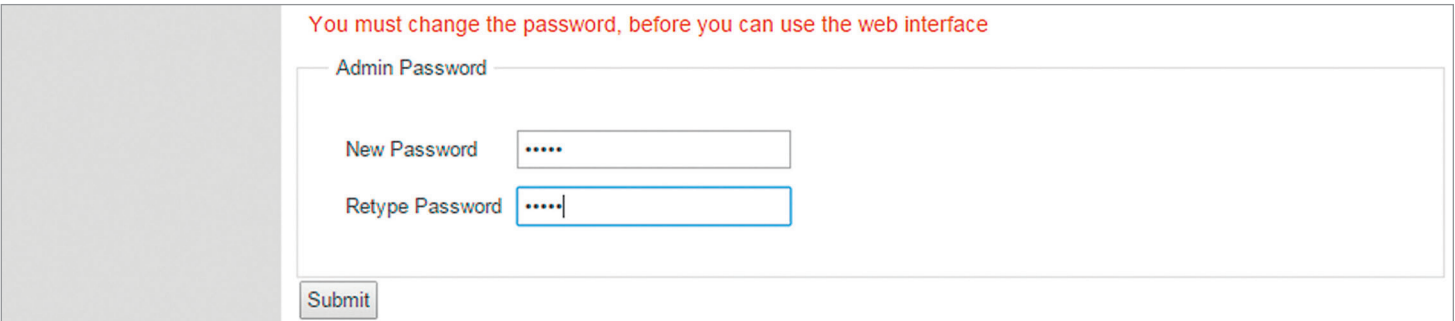

Nach der Eingabe des neuen Passwortes erreicht man die System-Ansicht:

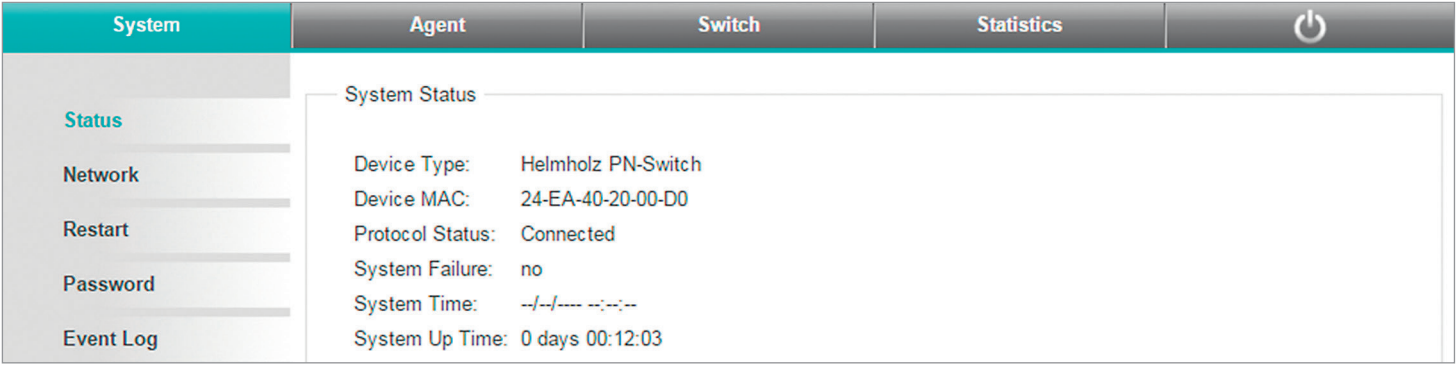

*Hinweis:* Wird der PROFINET-Switch in einem PROFINET-Netzwerk konfiguriert und verwendet, so sind Einstellungen im Webinterface nur als Diagnose einzusehen. Ein Umparametrieren von PROFINET bezogenen Einstellungen (Port Status, LLDP, DCP, Ring Redundancy) ist dann im Webinterface nicht möglich.

#### 9. Switch-Diagnose und Einstellungen

Im Menü Switch sind umfangreiche Informationen und Einstellungen für die Funktion des Switches erreichbar.

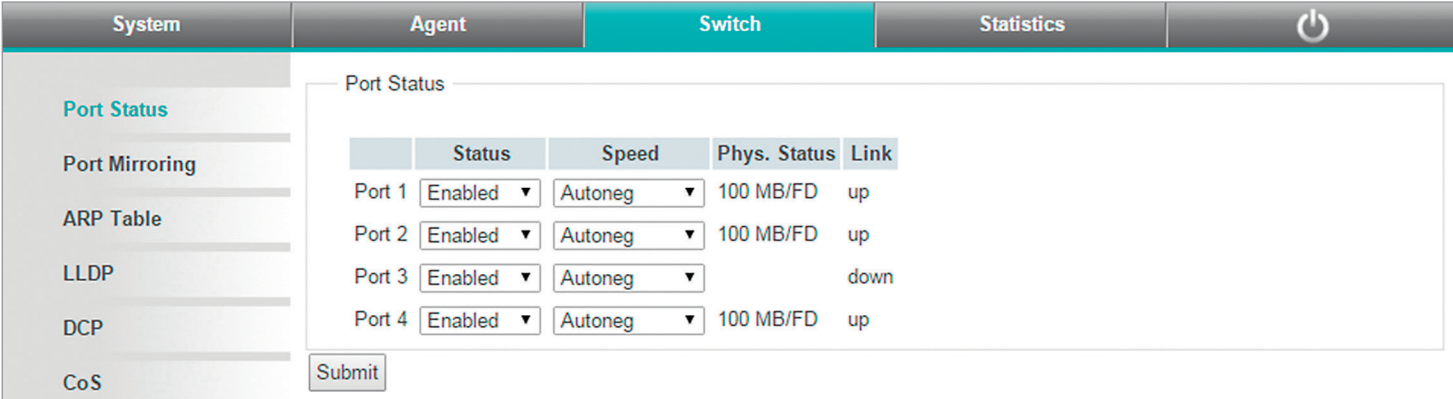

#### 10. Port Mirroring

Um Telegrammanalysen oder -aufzeichnungen durchführen zu können, kann im PROFINET-Switch ein Port Mirroring aktiviert werden. Beim Port Mirroring wird der Telegrammverkehr von einem Port über einen anderen Port vollständig gespiegelt, an dem dann ein Analyse-PC alles aufzeichnen kann.

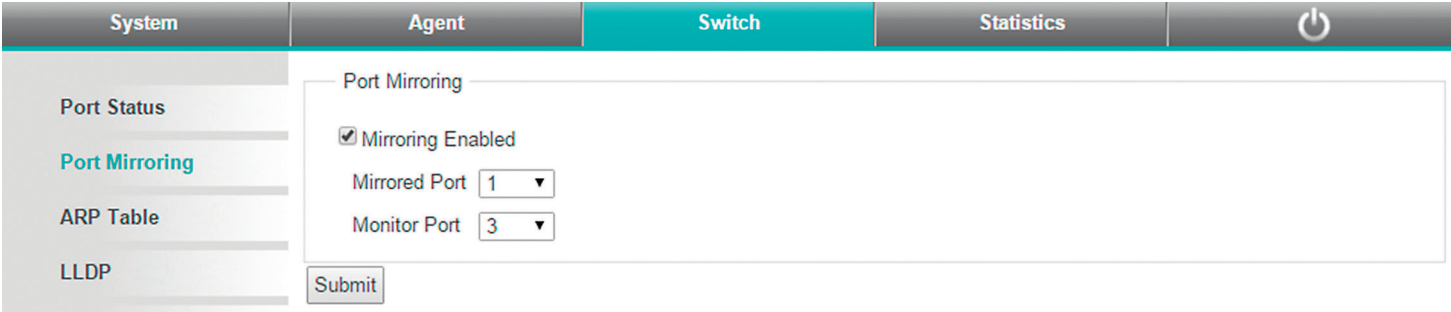

#### 11. Statistiken

Im Menü "Statistics" können ausführliche Statistiken zum Datenverkehr abgefragt werden. Im Untermenü "Statistics by Error" kann u.a. die Qualität der Übertragung beobachtet werden.

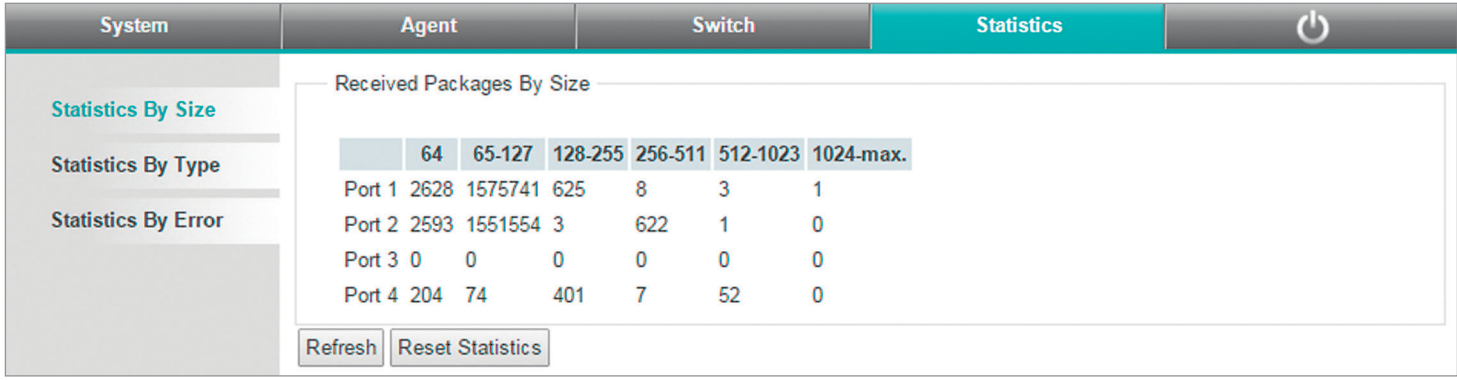

## 12. Agents

Neben der Konfiguration des PROFINET-Switches über PROFINET, ist es auch möglich eine Diagnose und Konfiguration über TELNET und SSH durchzuführen. Aus Sicherheitsgründen können diese Zugänge explizit abgeschaltet werden. Weitere Informationen über die Verwendung der TELNET und SSH Zugänge entnehmen Sie bitte dem Handbuch.

Um Grundinformationen über den Switch schon auf der Start-Webseite einsehen zu können – bevor man sich eingeloggt hat – kann die Option "System Status Without Login" angewählt werden.

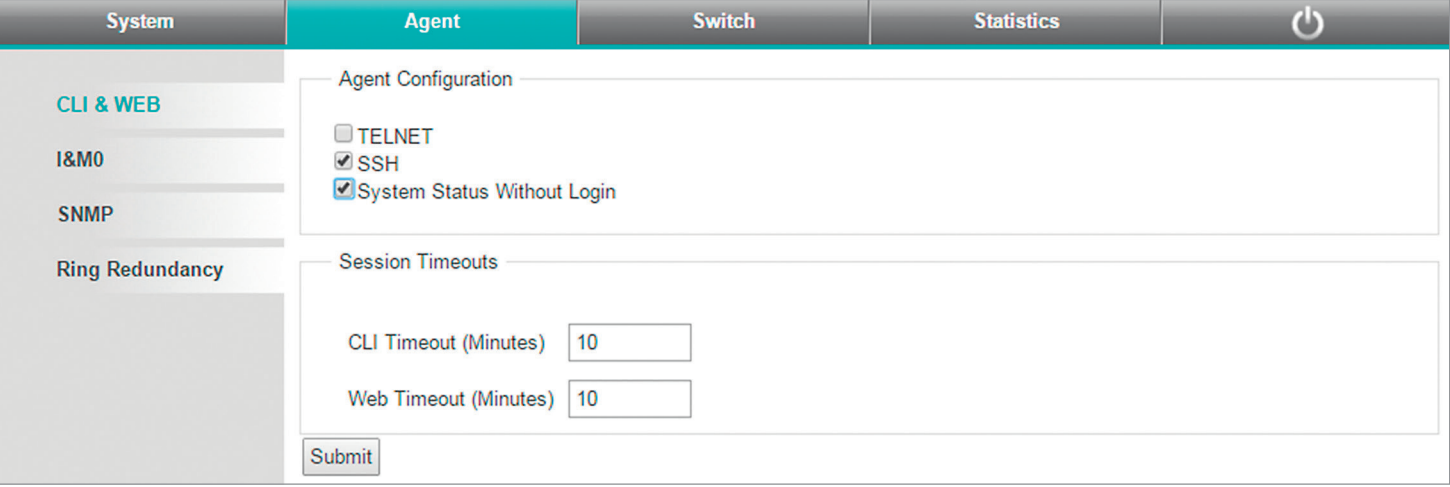

### 13. SNMP

Der PROFINET-Switch unterstützt SNMP ("Simple Network Management Protocol") um die Identifikation und Diagnose des Switches auch für IT-Administration Tools zu erlauben.

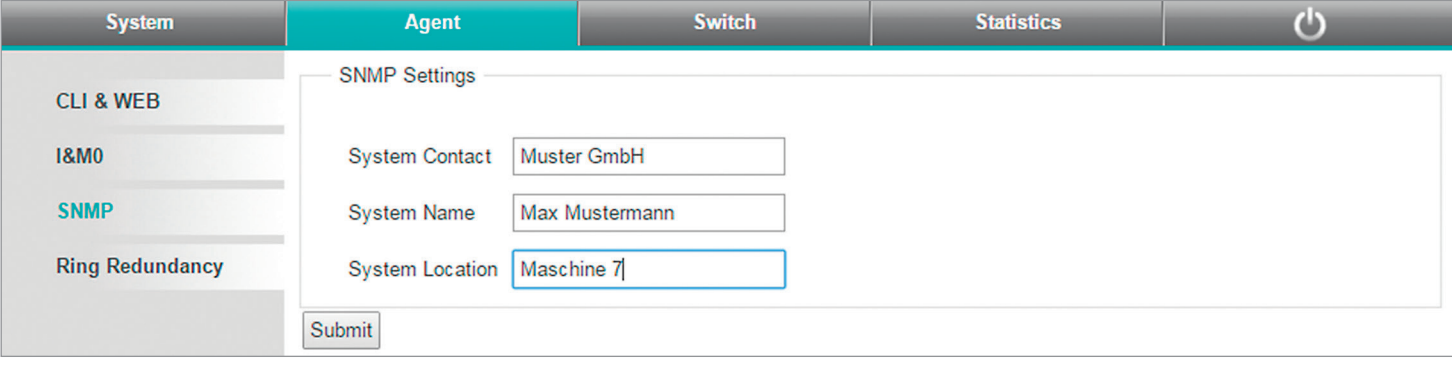

#### 14. Zeiteinstellung

Für Logausgaben und Alarmmeldungen enthält der PROFINET-Switch eine Systemzeituhr. Diese kann entweder manuell oder von einem SNTP-Server automatisch gestellt werden.

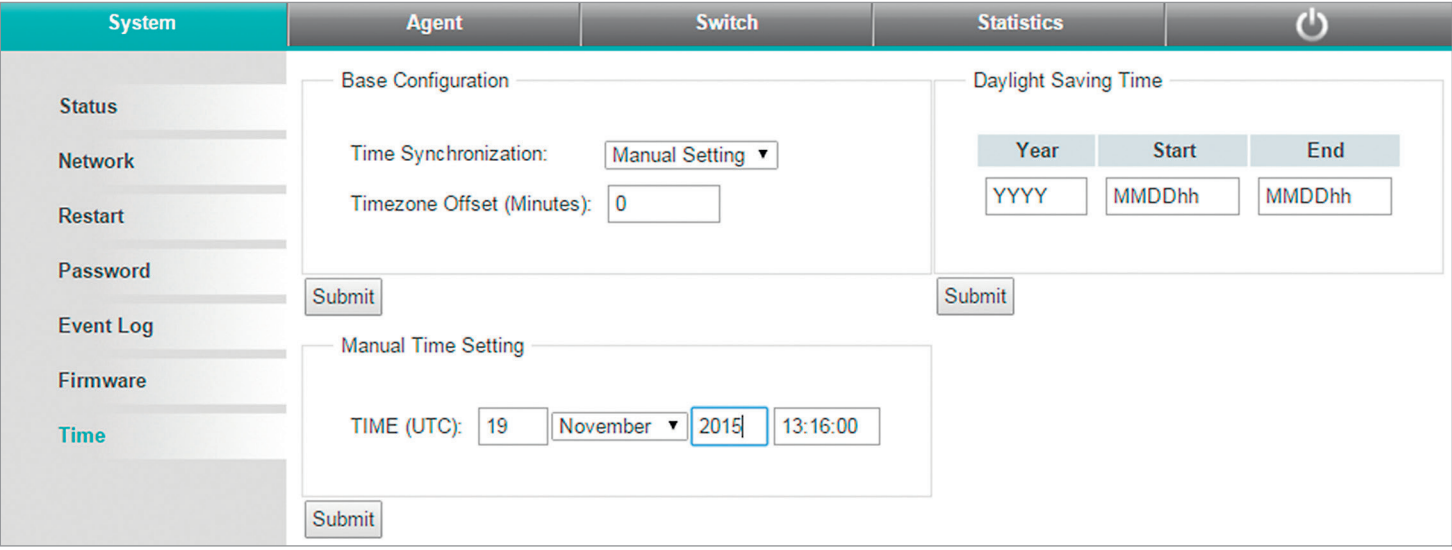

#### 15. Zurücksetzen auf Werkseinstellungen

Um den PROFINET-Switch in den Auslieferungszustand zurückzustellen, kann im Webinterface unter "System/Restart" die Funktion "Factory Reset" verwendet werden.

Alternativ kann der PROFINET-Switch durch Drücken und Halten der "FCN"-Taste zurückgesetzt werden, während das Gerät neu startet. Ein Neustart kann durch Aus- und Einschalten der Spannungsversorgung oder durch Betätigen des RST-Tasters ausgeführt werden.

Das erfolgreiche Zurücksetzen der Parameter und Einstellungen wird beim Bootvorgang durch Aufleuchten der SF-LED quittiert.

#### 16. Firmware Update

Ein Firmware Update kann über das Webinterface durchgeführt werden. Die Firmware-Update-Datei erhalten Sie vom Helmholz Support oder im Downloadbereich des PROFINET-Switches unter www.helmholz.de.

Im Menü "System -> Firmware" kann die Firmware Update Datei ausgewählt werden. Die Datei hat die Endung "HUF" (Helmholz Update File).

Mit dem Button "Send" wird die Firmware an den PROFINET-Switch übertragen und gebrannt.

Nach einem Neustart des PROFINET-Switches ist die neue Firmware aktiv.

*Achtung:* Abschalten der Spannungsversorgung, während des Update-Prozesses, kann das Gerät unbenutzbar machen.

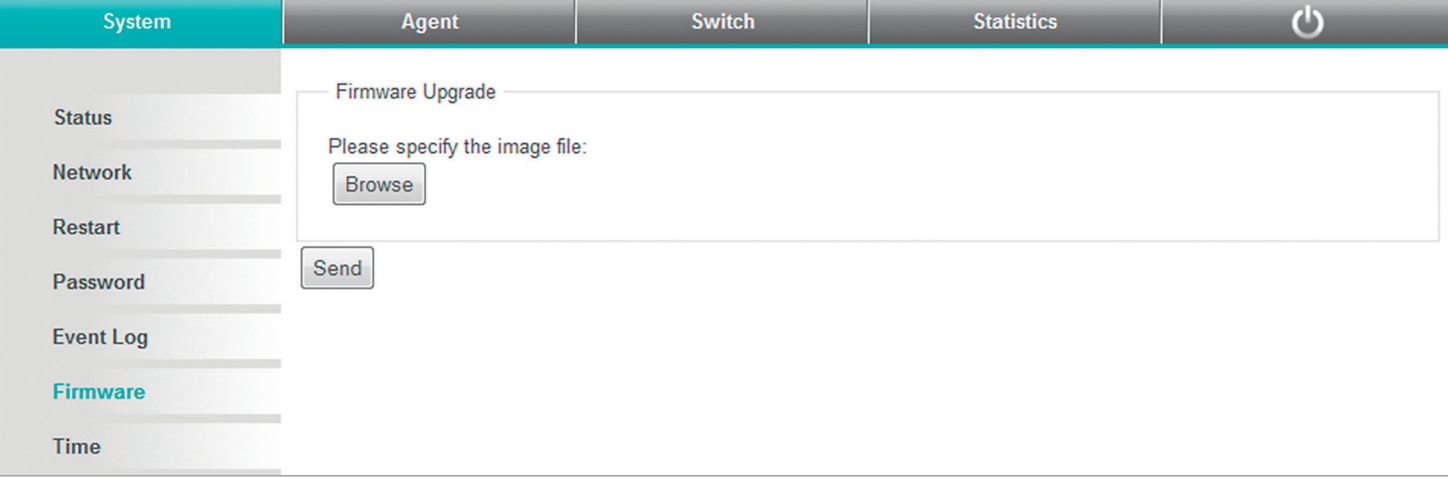

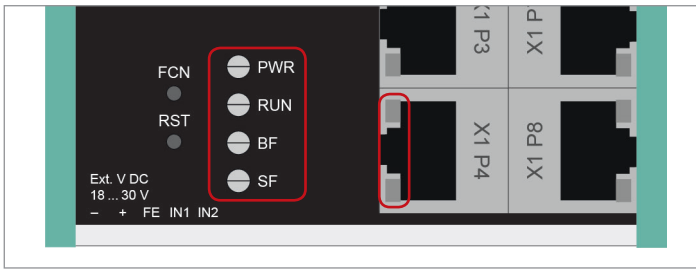

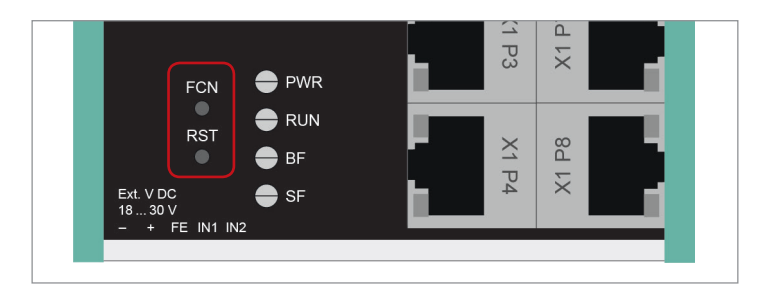

#### 17. LED-Statusinformationen

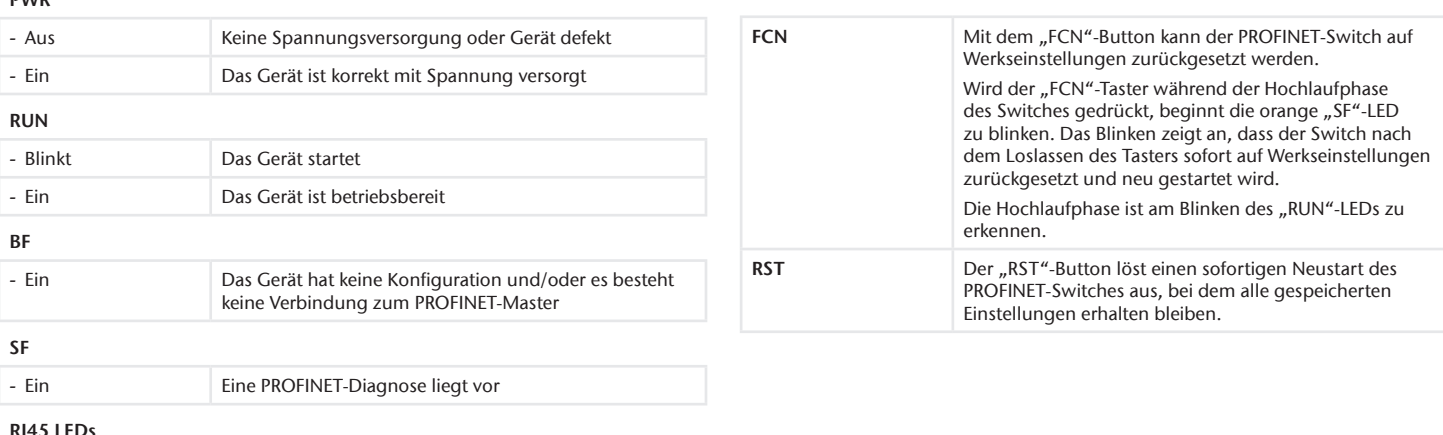

#### RJ45 LEDs

**DIAID** 

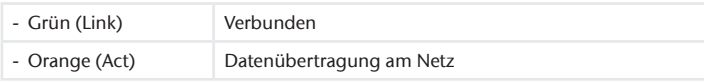

*Hinweis: Die LEDs "RUN", "BF" und "SF" blinken alle synchron, wenn die PROFINET-*Funktion zur Geräte-Identifikation aktiviert wurde.

### 18. Tasterfunktionen

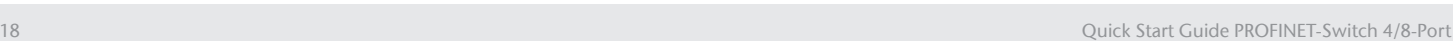

## 19. Technische Daten

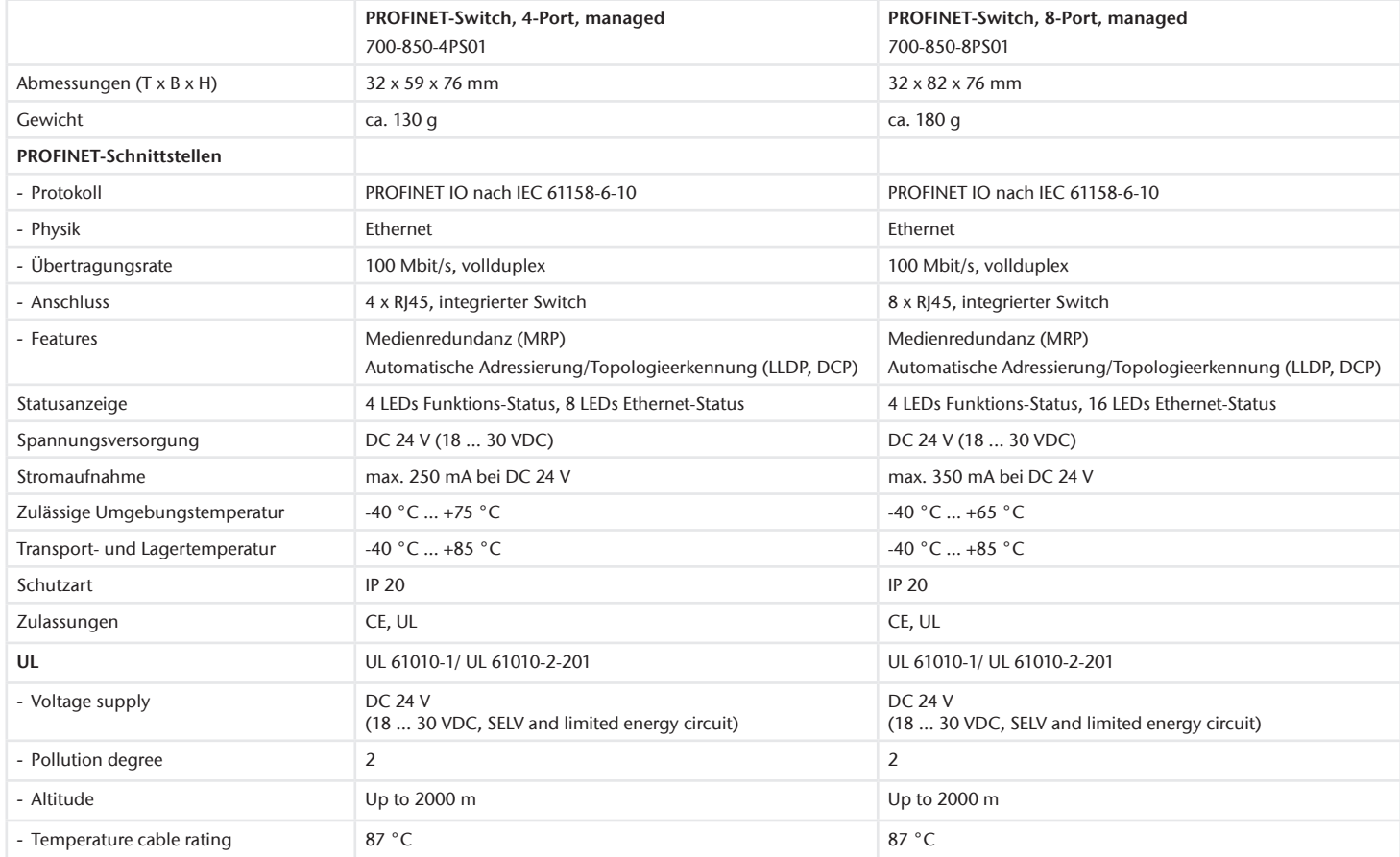

#### *Hinweis:*

Der Inhalt dieses Quick Start Guides ist von uns auf die Übereinstimmung mit der beschriebenen Hard- und Software überprüft worden. Da dennoch Abweichungen nicht ausgeschlossen sind, können wir für die vollständige Übereinstimmung keine Gewährleistung übernehmen.

Die Angaben in diesem Quick Start Guide werden jedoch regelmäßig aktualisiert. Bitte beachten Sie beim Einsatz der erworbenen Produkte jeweils die aktuellste Version des Quick Start Guides, welche im Internet unter www.helmholz.de einsehbar ist und auch heruntergeladen werden kann.

Unsere Produkte enthalten unter anderem Open Source Software. Diese Software unterliegt den jeweils einschlägigen Lizenzbedingungen. Die entsprechenden Lizenzbedingungen einschließlich einer Kopie des vollständigen Lizenztextes lassen wir Ihnen mit dem Produkt zukommen. Sie werden auch in unserem Downloadbereich der jeweiligen Produkte unter www.helmholz.de bereit gestellt. Weiter bieten wir Ihnen an, den vollständigen, korrespondierenden Quelltext der jeweiligen Open Source Software gegen einen Unkostenbeitrag von Euro 10,00 als DVD auf Ihre Anfrage hin Ihnen und jedem Dritten zu übersenden. Dieses Angebot gilt für den Zeitraum von drei Jahren, gerechnet ab der Lieferung des Produktes.

1) SIMATIC ist ein eingetragenes Markenzeichen der Siemens AG.

Unsere Kunden sind uns wichtig. Wir freuen uns über Verbesserungsvorschläge und Anregungen.